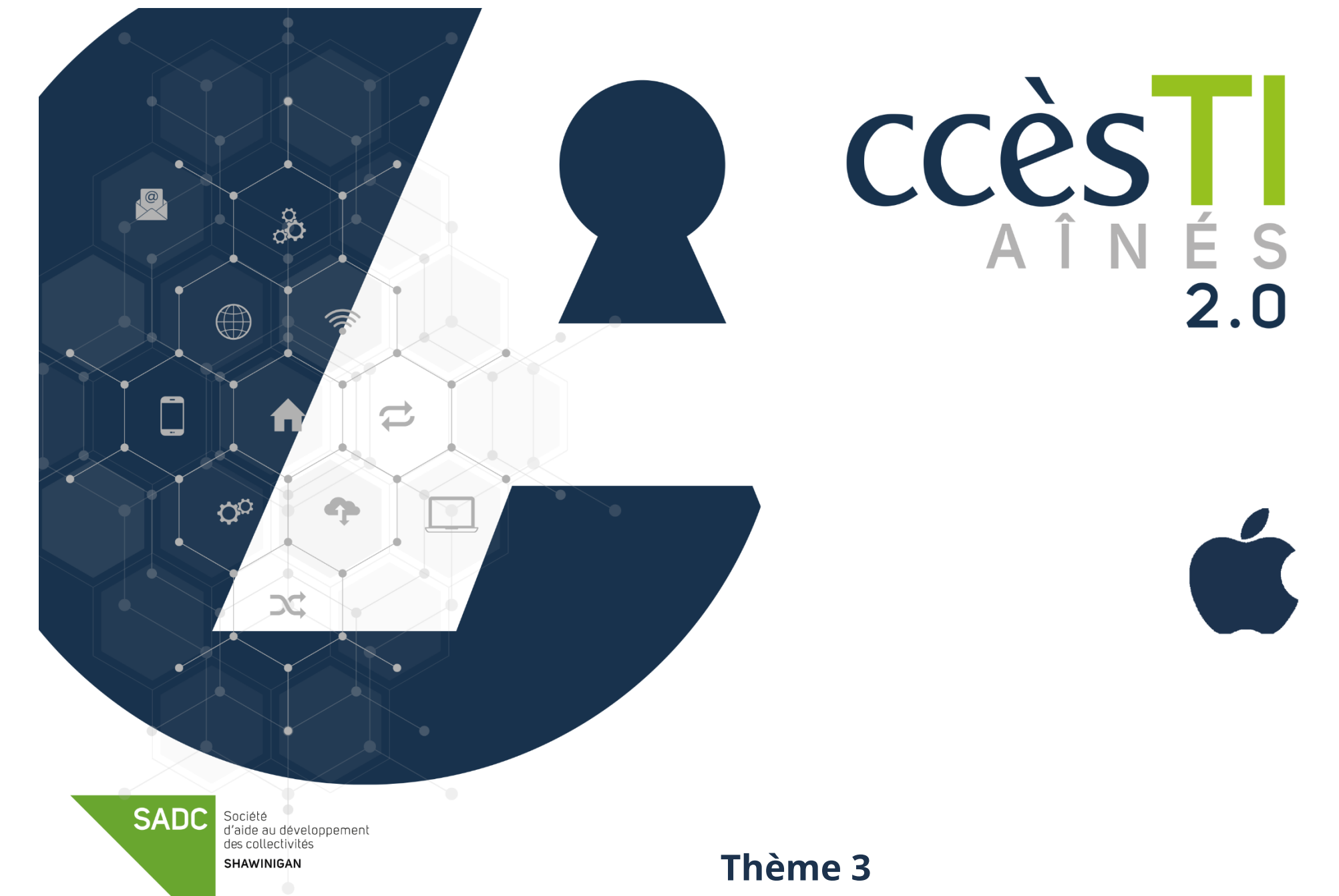

**Démarrer avec mon périphérique**

#### **Compte Apple**

Vous devez posséder un compte Apple et l'ajouter à votre appareil pour pouvoir l'utiliser à son plein potentiel, ceci vous permettra de :

- 
- ➢ Utiliser le service de courriel iCloud
- ➢ Utiliser le magasin App Store
- $\triangleright$  Télécharger des applications ou acheter des applications
- ➢ Acheter de la musique ou acheter des vidéos
- ➢ Télécharger des livres ou acheter des livres
- ➢ Etc

# **Création d'un compte Apple (Identifiant)**

- 1. Ouvrez l'application **Réglages** → **Connectez-vous** → **Pas d'identifiant ou identifiant oublié?**
- 2. Touchez **Créer un identifant Apple** puis suivez les étapes à votre écran

### **Branchement de votre appareil à un compte Apple déjà existant**

- 1. Ouvrez l'application **Réglages** → **Connectez-vous** → Tapez votre **Identifiant Apple** → **Suivant**
- 2. Tapez votre **Mot de passe** → **Suivant**

L'application **Réglages** est l'une des plus importantes de votre appareil. Elle sert à configurer de nombreux paramètres. Pour davantage de détail, vous pouvez vous référer au **Thème, Apprivoiser mon périphérique – Fiche 4**

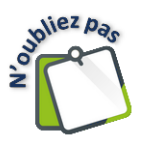

Votre appareil doit être connecté à internet par Wi-Fi afin de créer un compte et utiliser en grande partie les services Apple.

### **Système d'exploitation**

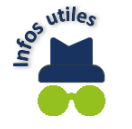

Le système d'exploitation est le programme qui est exécuté lorsque vous allumez votre appareil. Sans système d'exploitation, même avec une batterie à 100 %, l'écran de votre appareil resterait noir et elle ne servirait à rien. C'est un peu comme un verre qui sert à boire, mais qui serait vide.

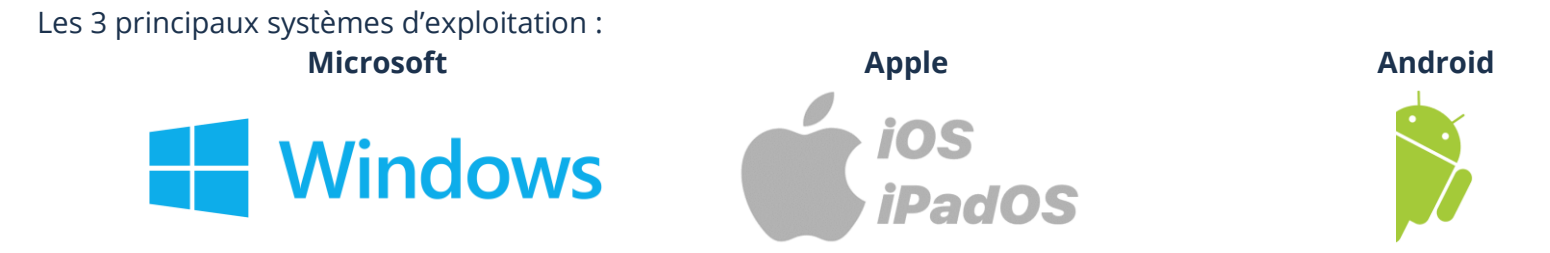

**iOS** est le nom du système d'exploitation qui a été développé par Apple pour les appareils iPhone et **iPadOS** pour les appareils iPad.

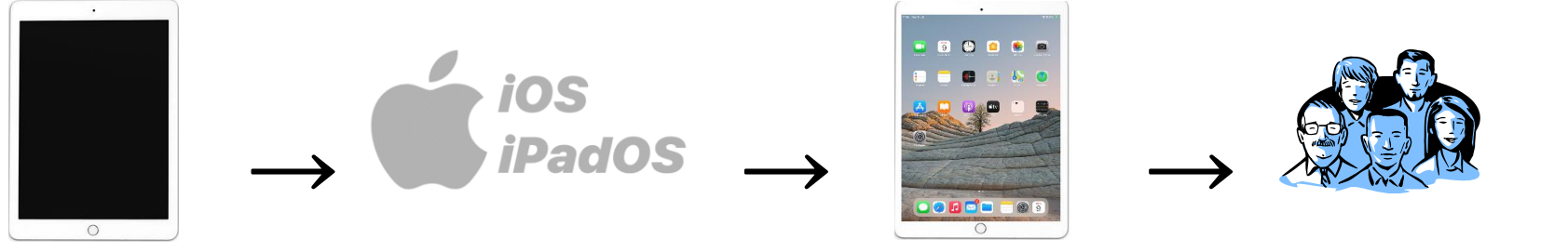

#### **Fonctionnalités générales**

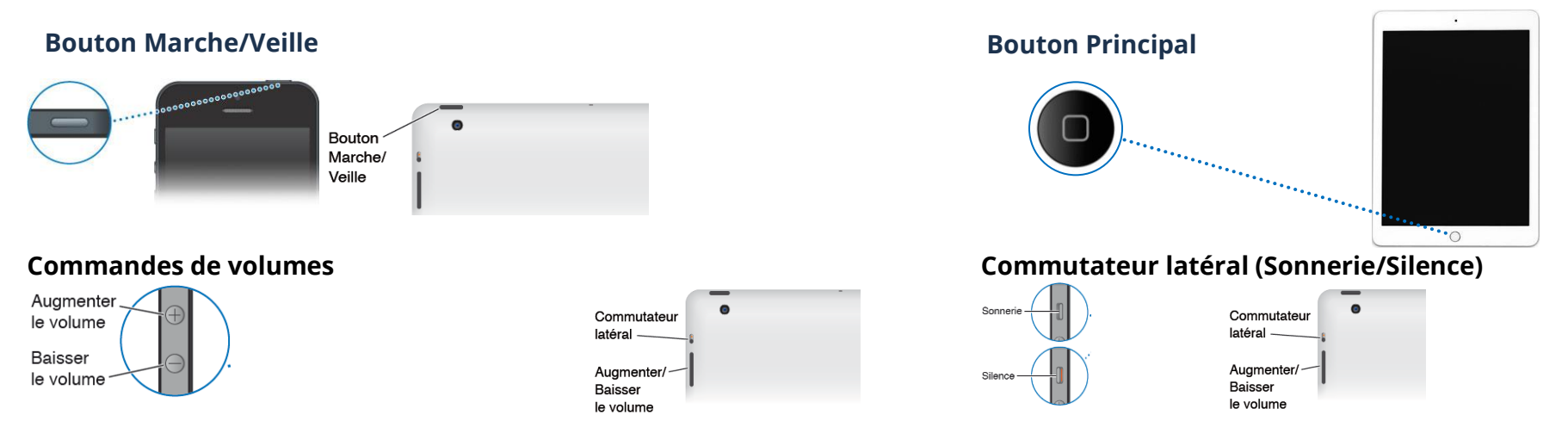

## **Démarrage de l'appareil**

➢ Maintenez le bouton d'alimentation **Marche/Veille** enfoncé jusqu'à ce que le logo Apple (pomme) apparaisse

#### **Fermeture de l'appareil**

Dépendamment de la version de votre appareil, l'une de ces méthodes sera la bonne pour vous :

- ➢ Maintenez le bouton d'alimentation **Marche/Veille** enfoncé jusqu'à ce qu'un curseur rouge avec l'indication **Éteindre** apparaisse, puis faites glisser ce dernier vers la droite
- ➢ Maintenez **l'un des deux boutons du volume** simultanément avec le bouton d'alimentation **Marche/Veille** jusqu'à ce qu'un curseur rouge avec l'indication **Éteindre** apparaisse, puis faites glisser ce dernier vers la droite

#### **Redémarrage de votre appareil**

- 1. Dépendamment de la version de votre appareil, l'une de ces méthodes sera la bonne pour vous :
- 3.
- ➢ Maintenez le bouton d'alimentation **Marche/Veille** enfoncé jusqu'à ce qu'un curseur rouge avec l'indication **Éteindre** apparaisse, puis faites glisser ce dernier vers la droite
- ➢ Maintenez **l'un des deux boutons du volume** simultanément avec le bouton d'alimentation **Marche/Veille** jusqu'à ce qu'un curseur rouge avec l'indication **Éteindre** apparaisse, puis faites glisser ce dernier vers la droite
- 2. Attendez que votre tablette se ferme complètement et ensuite réouvrir votre appareil en maintenant le bouton d'alimentation **Marche/Veille** enfoncé jusqu'à ce que le logo Apple (pomme) apparaisse

### **Verrouillage de l'appareil**

➢ Appuyez sur le bouton d'alimentation **Marche/Veille** pour verrouiller et mettre en veille votre appareil

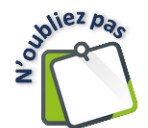

Même si votre appareil est en veille ou verrouillé, vous pouvez tout de même recevoir des appels téléphoniques, des appels FaceTime, des SMS, des alarmes et d'autres notifications. Vous pouvez également écouter de la musique et régler le volume.

### **Déverrouillage de l'appareil**

Dépendamment de la version de votre appareil, l'une de ces méthodes sera la bonne pour vous :

- ➢ Appuyez sur le **bouton principal**
- ➢ Appuyez sur le **bouton principal** → Faites glisser votre doigt vers la droite
- ➢ Appuyez **deux fois** sur **le bouton principal**
- ➢ Appuyez sur le bouton **Marche/Veille**
- ➢ Touchez votre écran
- S'il y a lieu, tapez votre code de sécurité.
- ➢ Posez le doigt que vous avez configuré pour **Touch ID sur le bouton Marche/Veille**
- ➢ Configurer **Face ID**, qui reconnaîtra votre visage pour déverrouiller

#### **Mise en veille de l'appareil**

L'écran de votre appareil devient noir dans un court délai? Il est tout à fait possible de modifier ce délai.

➢ Ouvrez l'application **Réglages** → **Affichage et luminosité**

#### **Écran Multi-Touch**

Un écran Muti-Touch, Tactile Multipoint en français, est un dispositif conçu pour pointer par la détection de vos doigts, celui-ci pouvant remplacer l'utilisation d'une souris.

#### **Vocabulaire**

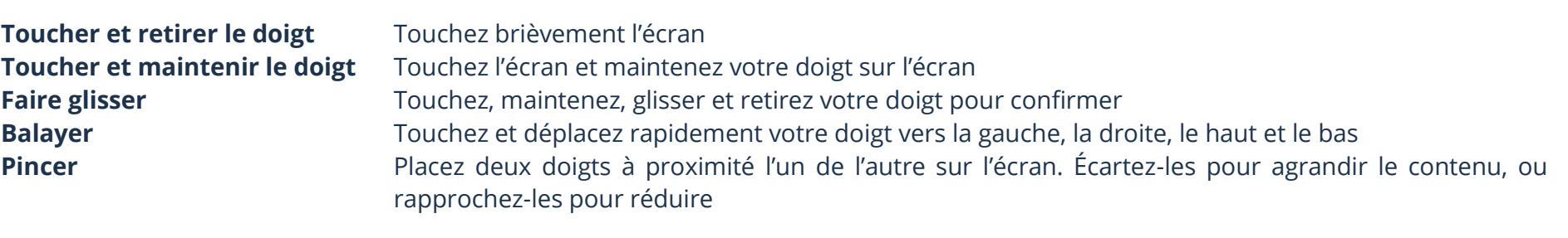

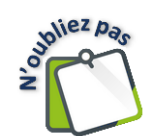

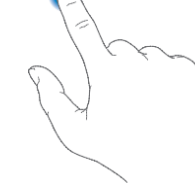

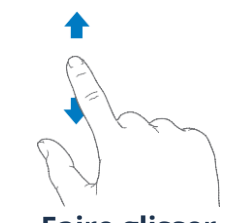

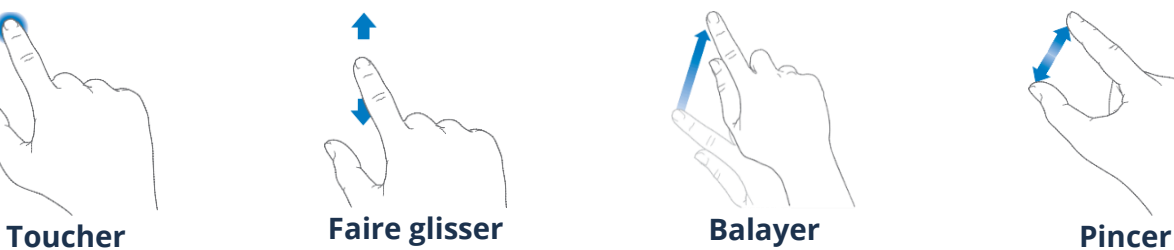

Verrouillage auto.

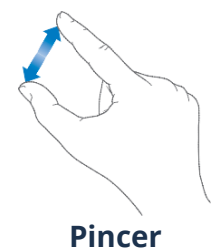

15 minutes >

### **Écran d'accueil**

À chaque fois que vous appuyez sur votre bouton principal s'affiche l'écran d'Accueil.

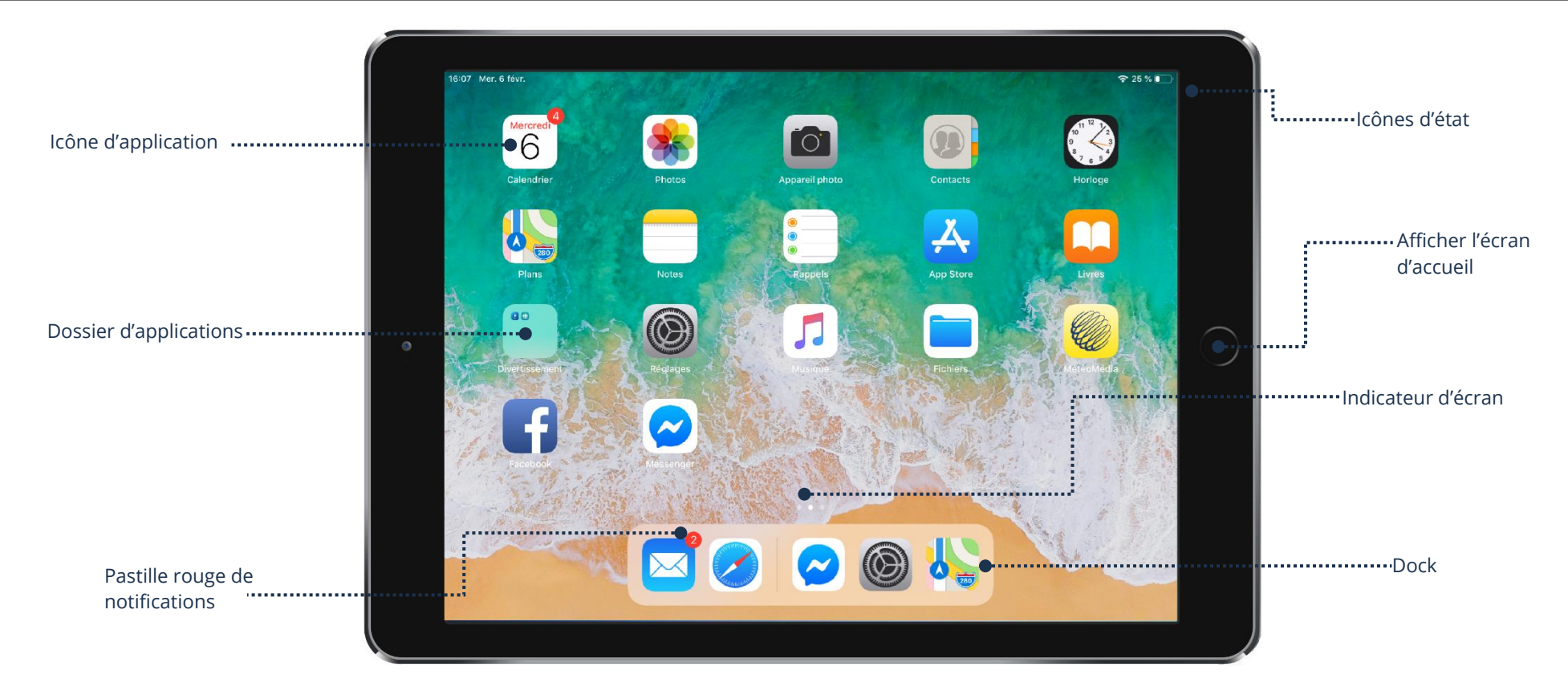

## **Affichage d'autres écrans ou applications**

### **Indicateur d'écran**

Les points qui apparaissent au-dessus du Dock indiquent le nombre d'écrans disponibles et celui qui est actuellement affiché.

Indique qu'il y a 4 écrans et que présentement nous sommes au premier (point blanc) et écran d'accueil.

**Indique qu'il y a 4 écrans et que présentement nous sommes sur le quatrième (point blanc).** 

#### **Affichage d'un autre écran**

➢ **Balayez vers la gauche ou la droite** pour afficher d'autres écrans

#### **Icônes d'état**

Les icônes de la barre d'état située en haut de l'écran proposent des informations concernant votre appareil :

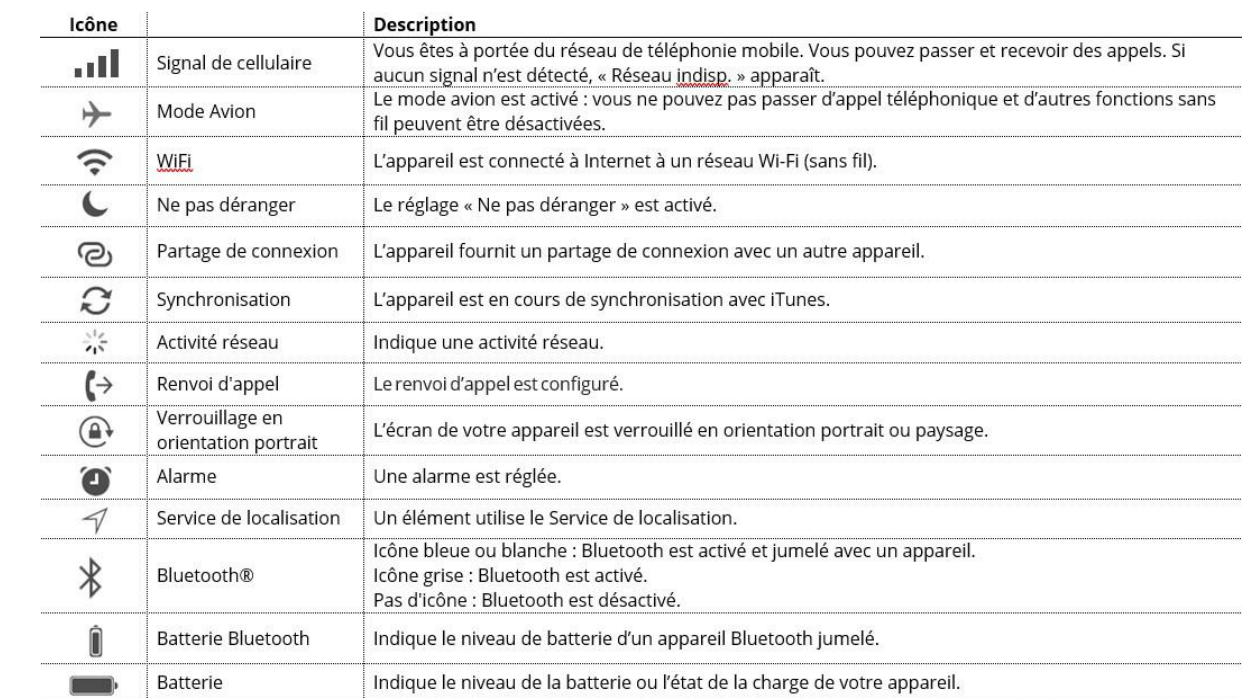

## **Pastilles de notifications**

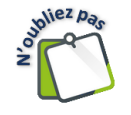

Certaines icônes d'applications peuvent inclure une pastille rouge pour vous avertir du nombre de nouveaux éléments: par exemple, le nombre de nouveaux messages électroniques. Une pastille rouge numérotée sur un dossier indique le nombre total de notifications pour l'ensemble des applications qu'il contient.

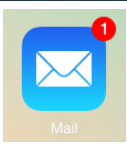

#### **Barre des favoris (dock)**

Le dock est accessible dans tous vos écrans. Divisée en deux, la partie de gauche vous permet d'ajouter vos applications préférées, tandis que la partie de droite permet d'afficher vos applications récemment utilisées.

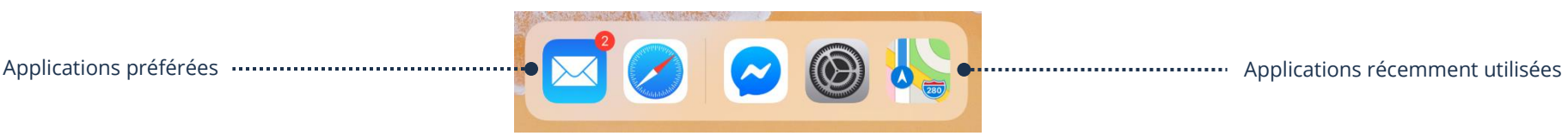

#### **Ouverture d'une application**

➢ Touchez l'icône de l'application que vous voulez ouvrir

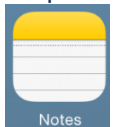

Exemple : Touchez l'icône **Notes** .

#### **Fermeture d'une application temporairement**

➢ Le **Bouton principal** vous permet de revenir à vos pages (écrans). À tout moment, quand vous avez ouvert une application, ce bouton vous ramène à votre dernière page active

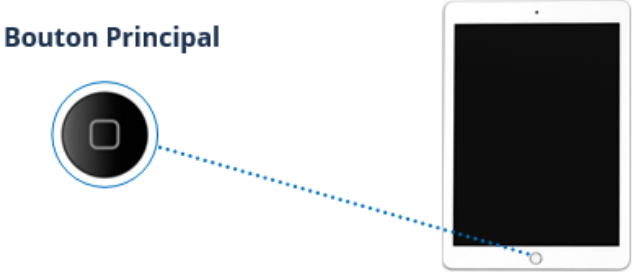

➢ Si vous n'avez **pas de Bouton principal**, il suffit d'effectuer un **glissé vers le haut depuis le bas** de l'écran

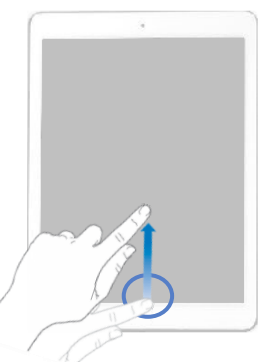

#### **Affichage de la vue des applications ouvertes**

À chaque fois que vous ouvrez une application et que vous revenez à l'écran avec votre bouton Principal, l'application reste tout de même active en arrière-plan. Ceci peut fortement contribuer à vider votre batterie plus rapidement.

- ➢ Appuyez **rapidement deux fois sur le bouton Principal** pour afficher en petits formats les applications ouvertes
- ➢ Si vous n'avez **pas de Bouton principal**, il suffit d'effectuer un **glissé vers le haut depuis le bas en vous arrêtant au milieu** de votre écran pour afficher en petits formats les applications ouvertes

Si vous avez plusieurs applications ouvertes, vous pouvez balayer votre écran afin de pouvoir toutes les visualiser.

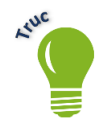

Si vous touchez l'image d'une application, celle-ci affichera l'application que vous aviez fermée temporairement et ceci sans avoir perdu le travail que vous aviez commencé.

#### **Fermeture d'une application définitivement**

Mettre votre appareil en veille et la rouvrir n'arrête pas les applications de tourner en arrière-plan, elles seront toujours actives sur votre appareil.

- 1. Appuyez **rapidement deux fois sur le bouton Principal** pour afficher en petits formats les applications ouvertes
- 2. Si vous n'avez **pas de Bouton principal**, il suffit d'effectuer un **glissé vers le haut depuis le bas en vous arrêtant au milieu** de votre écran pour afficher en petits formats les applications ouvertes
- 3. Si vous ne trouvez pas l'application à fermer, balayez votre écran
- 4. **Glissez vers le haut** chaque application que vous voulez fermer

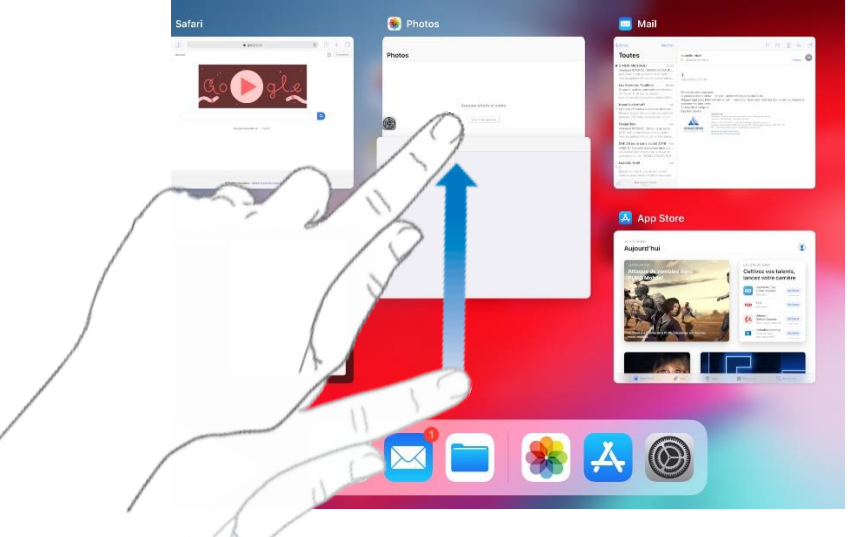

5. Appuyez sur le **bouton Principal** pour revenir à l'écran. Il est à noter que si vous avez fermé toutes les applications, le retour vers l'écran se fera automatiquement. Si vous n'avez **pas de bouton principal**, il suffit d'effectuer un **glissé vers le haut depuis le bas** de l'écran.

#### **Déplacement d'une application**

➢ Touchez votre application et maintenez votre doigt dessus, puis déplacez l'application en la faisant glisser, retirez votre doigt de l'écran pour confirmer l'emplacement.

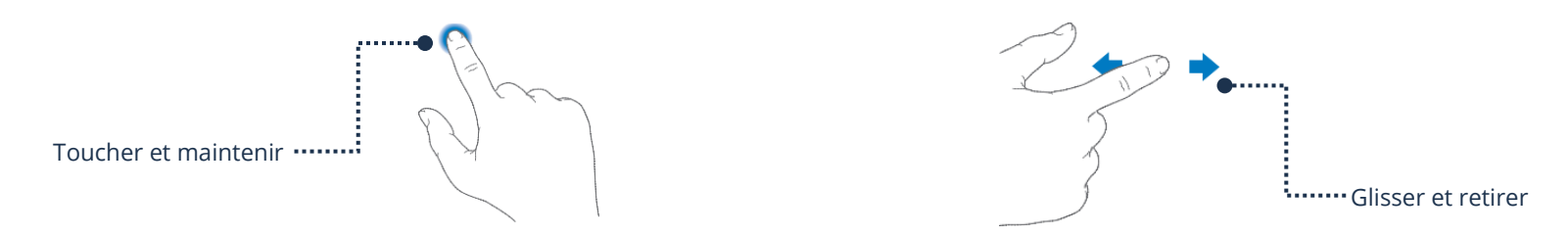

### **Déplacement d'une application d'un écran à l'autre**

➢ Touchez votre application et maintenez votre doigt dessus, puis déplacez l'application en la faisant glisser jusqu'au bord droit. L'écran suivant ou le nouvel écran s'affichera, retirez votre doigt de l'écran pour confirmer l'emplacement.

#### **Déplacement d'une application dans le Dock**

Le Dock est accessible en bas de tous vos écrans. Cette barre de favoris vous permet d'ajouter vos applications préférées.

#### **Ajout d'une application favorite à votre barre de favoris**

➢ Faites glisser votre application à l'emplacement voulu dans le Dock

#### **Retrait d'une application favorite de votre barre de favoris**

➢ Faites glisser votre application hors du Dock sur l'écran désiré

#### **Fonctionnement du clavier**

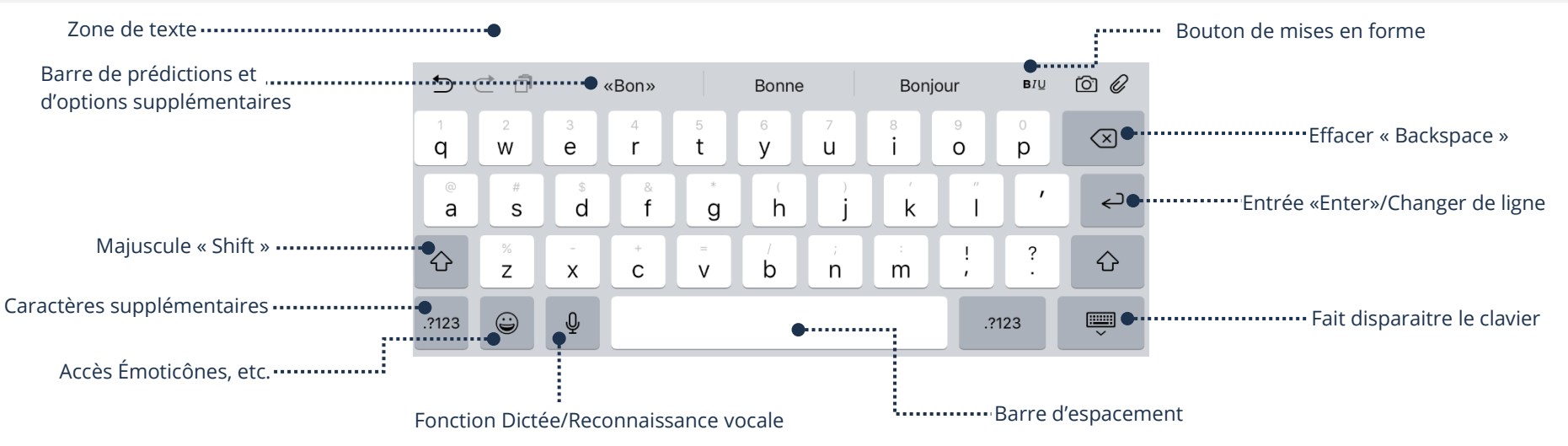

#### **Thème 3 : Démarrer avec mon périphérique – Apple**

### **Écrire du texte**

### **Faire apparaître le clavier**

Il faut **toucher un champ de texte** pour que le clavier apparaisse.

### **Faire disparaître le clavier**

➢ Touchez le bouton

# **Écrire**

➢ **Touchez** chaque lettre du mot ou du texte que vous voulez écrire

### **Faire des accents**

➢ **Touchez** la lettre et **maintenez** le doigt enfoncé (dessus) pour afficher les choix d'accent. **Glissez** votre doigt vers l'accent désiré et **levez votre doigt** pour relâcher l'écran et ainsi l'activer

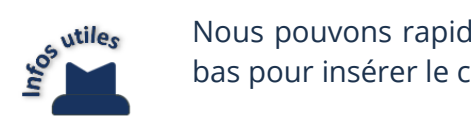

Nous pouvons rapidement saisir les chiffres et les caractères spéciaux. Vous devez glisser la touche vers le bas pour insérer le caractère du haut (celui grisé).

Avec un système d'exploitation récent, la touche  $\mathbb{E}_{\mathbb{R}}$  permet d'activer/désactiver Majuscule « Shift ».

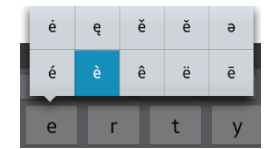

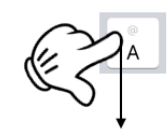

### **Exercices**

### **Exercice 1**

- 1. Ouvrez votre appareil
- 2. Fermer votre appareil
- 3. Quel est votre système d'exploitation dans votre appareil?
- 4. Quel compte doit-on utiliser avec votre appareil afin de pouvoir l'utiliser à son maximum?
- 5. Verrouillez et déverrouillez votre appareil
- 6. Mettez en veille votre appareil

# **Exercice 2**

- 1. Combien d'écrans (pages) avez-vous sur votre appareil?
- 2. Faites afficher votre dernière page
- 3. Faites afficher votre écran d'accueil avec le bouton d'Accueil
- 4. Où peut-on voir rapidement le niveau de votre batterie?
- 5. Que représente la petite pastille rouge sur une application?
- 6. Pourquoi certaines applications sont toujours affichées en bas de notre écran?

## **Exercice 3**

- 1. Ouvrez l'application de votre choix
- 2. Fermez temporairement cette application
- 3. Fermez les applications en arrière-plan (définitivement)
- 4. Sur votre écran d'Accueil, déplacez une application dans le Dock et retirer là ensuite

## **Exercice 4**

- 1. Ouvrez l'application qui Notes
- 2. Faites afficher le clavier
- 3. Tapez ce texte suivant en respectant les accents, les symboles et l'interligne :

Voici une très belle citation :

Le génie est fait d'1% d'inspiration et de 99% de transpiration;

4. Fermez l'application Notes